## How to Update SchoolMessenger Contact Information

- Step 1. **Login** to PowerSchool's parent portal (http://powerschool.nobleps.com).
- Step 2. On the Navigation panel click on **SchoolMessenger**. You will then be redirected to the SchoolMessenger page for your student(s).
- Step 3. Click on the **Contacts** tab at the top of the page.

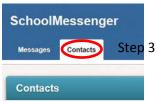

Step 4. Click on **Edit** under the Actions column next to your student's name.

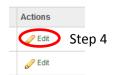

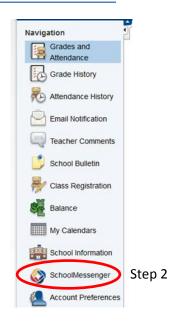

Step 5. **Update and/or Verify** your SchoolMessenger contacts information.

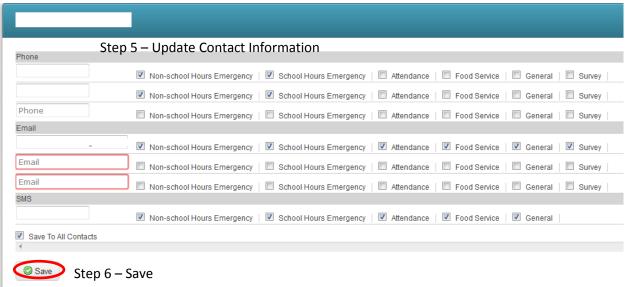

Step 6. Click **Save** to store your contact information.

## Notes:

- This only updates SchoolMessenger contact information. It does not update PowerSchool's parent contact information. You must contact the school to update powerschools parents contact.
- In Step 1, the parents must have a current parent portal login with their student(s) associated with the account before they will be able to access SchoolMessenger.